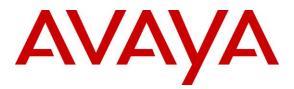

Avaya Solution & Interoperability Test Lab

# Application Notes for Configuring Trio Enterprise from Enghouse Interactive AB with Avaya Aura® Presence Services Snap-in running on Avaya Breeze<sup>TM</sup> Platform -Issue 1.0

## Abstract

These Application Notes describe the steps required to integrate Trio Enterprise with Avaya Aura® Presence Services Snap-in running on Avaya Breeze<sup>TM</sup> Platform using a Java Application Program Interface (API) that connects to the Local Presence Server. Trio Enterprise display presence status of each monitored phone.

Readers should pay attention to **Section 2**, in particular the scope of testing as outlined in **Section 2.1** as well as any observations noted in **Section 2.2**, to ensure that their own use cases are adequately covered by this scope and results.

Information in these Application Notes has been obtained through DevConnect compliance testing and additional technical discussions. Testing was conducted via the DevConnect Program at the Avaya Solution and Interoperability Test Lab.

# 1. Introduction

These Application Notes describe the steps required to integrate Trio Enterprise with Avaya Aura® Presence Services Snap-in (Presence Services) running on Avaya Breeze<sup>TM</sup> Platform using a Java API that connects to the Local Presence Server (LPS). Trio Enterprise displays the presence status of each monitored phone. The assumption is made that the installation and configuration of the Avaya Breeze<sup>TM</sup> server with Avaya Aura® Session Manager is already in place. For additional documentation, refer to **Section 11**.

# 2. General Test Approach and Test Results

The general test approach was to configure Trio Enterprise server to connect to Presence Services and display enterprise phones status on Trio Enterprise Attendant window.

During compliance testing, the presence of phones is set to be in a different status like available, busy, etc. From the Attendant window, monitor the presence status of the phone user. Change the presence status of the phones. The attendant window displays the new status. Also verify that the Attendant window shows when the user of a phone is on-hook or off-hook.

DevConnect Compliance Testing is conducted jointly by Avaya and DevConnect members. The jointly-defined test plan focuses on exercising APIs and/or standards-based interfaces pertinent to the interoperability of the tested products and their functionalities. DevConnect Compliance Testing is not intended to substitute full product performance or feature testing performed by DevConnect members, nor is it to be construed as an endorsement by Avaya of the suitability or completeness of a DevConnect member's solution.

# 2.1 Interoperability Compliance Testing

The compatibility tests included the following.

- Ensure the phone displays the correct status when set to Available, Busy, Away, Do Not Disturb and Out Of Office.
- Set the phone to on hook and off hook.

# 2.2 Test Results

Tests were performed to confirm interoperability between the Trio Enterprise and Presence Service. All the test cases passed successfully.

# 2.3 Support

For technical support for Enghouse Interactive AB products, please use the following web link. <u>http://www.trio.com/web/Support.aspx</u>

Enghouse Interactive AB can also be contacted as follows. Phone: +46 (0)8 457 30 00 Fax: +46 (0)8 31 87 00 E-mail: <u>triosupport@enghouse.com</u>

# 3. Reference Configuration

**Figure 1** illustrates a sample configuration with an Avaya network that includes the following Avaya products:

- Avaya Aura® Presence Services Snap-in running on Avaya Breeze<sup>TM</sup> Platform.
- Avaya Aura® System Manager used to configure Avaya Breeze<sup>TM</sup> Platform.

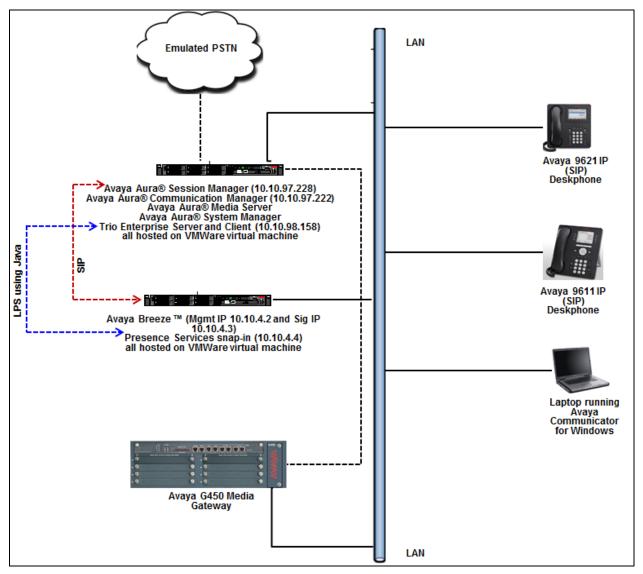

Figure 1: Configuration for Avaya Aura® Presence Services and Trio Enterprise

# 4. Equipment and Software Validated

The following equipment and versions were used in the reference configuration described above:

| Hardware Component                                                               | Version        |
|----------------------------------------------------------------------------------|----------------|
| Avaya Aura® System Manager running on virtualized environment                    | 7.0.1.2.086007 |
| Avaya Aura® Session Manager running on virtualized environment                   | 7.0.1.2.701230 |
| Avaya Aura® Presence Services Snap-in                                            | 7.0.1.0.861    |
| Avaya Breeze <sup>TM</sup> Platform                                              | 3.2.0.1.320111 |
| Avaya PresenceServices-LPS-SDK                                                   | 7.0.1.0.852    |
| Avaya Communicator                                                               | 2.1 SP4        |
| Avaya 96x1 Series IP Telephone                                                   |                |
| • 9611 (SIP)                                                                     | 7.0.1.1.5      |
| • 9621 (SIP)                                                                     | 7.0.1.1.5      |
| Trio Enterprise Server and Client running on<br>Microsoft Windows 2012 R2 Server | 6.2            |

# 5. Configure Avaya Aura® Session Manager for Presence Services

This section provides the procedures for configuring Session Manager for Presence Services. The procedures include the following areas:

- Launch Avaya Aura® System Manager
- Administer Domain
- Administer locations
- Administer SIP entities

### 5.1 Launch Avaya Aura® System Manager

Access the System Manager web interface by using the URL "https://ip-address" in an Internet browser window, where "ip-address" is the IP address of System Manager. Log in using the appropriate credentials.

| AVAVA<br>Aura <sup>®</sup> System Manager 7.0                                                             |               |                |
|----------------------------------------------------------------------------------------------------|---------------|----------------|
|                                                                                                    |               |                |
| Recommended access to System Manager is via FQDN.                                                         |               |                |
| Go to central login for Single Sign-On                                                                    | User ID:      |                |
| If IP address access is your only option, then note that authentication will fail in the following cases: | Password:     |                |
| <ul> <li>First time login with "admin" account</li> <li>Expired/Reset passwords</li> </ul>                | Log On Cancel |                |
| Use the "Change Password" hyperlink on this page to change the password manually, and then login.         | <u>c</u>      | hange Password |

# 5.2 Administer Domain

In the subsequent screen (not shown), select **Elements**  $\rightarrow$  **Routing** to display the **Introduction** to Network Routing Policy screen below. Select Routing  $\rightarrow$  Domains from the left pane, and click New in the subsequent screen (not shown) to add a new domain

| AVAVA<br>Aura <sup>®</sup> System Manager 7.0<br>Home Routing × | Last Logged on at March 11, 2016 11:51<br>AM<br>Go<br>Go                                                                                                  |
|-----------------------------------------------------------------|----------------------------------------------------------------------------------------------------|
| Routing                                                         | Home / Elements / Routing                                                                                                    |
| Domains<br>Locations                                            | Help ?<br>Introduction to Network Routing Policy                                                                                                    |
| Adaptations                                                     | Network Routing Policy consists of several routing applications like "Domains", "Locations", "SIP Entities", etc.                                         |
| SIP Entities                                                    | The recommended order to use the routing applications (that means the overall routing workflow) to configure your<br>network configuration is as follows: |

The **Domain Management** screen is displayed. In the **Name** field enter the domain name, select *sip* from the **Type** drop down menu and provide any optional **Notes**.

| AVAYA                                |                                     |            |                          | Last Logged on at January 2 |
|--------------------------------------|-------------------------------------|------------|--------------------------|-----------------------------|
| Aura <sup>®</sup> System Manager 7.0 | Configurations *                    | _          |                          | Go                          |
| Home Avaya Breeze™ *                 | User Management × Routing ×         |            | v                        | adm                         |
| ▼ Routing                            | Home / Elements / Routing / Domains |            |                          |                             |
| Domains                              |                                     |            |                          | Help ?                      |
| Locations                            | Domain Management                   |            |                          | Commit Cancel               |
| Adaptations                          |                                     |            |                          |                             |
| SIP Entities                         |                                     |            |                          |                             |
| Entity Links                         | 1 Item 🍣                            |            |                          | Filter: Enable              |
| Time Ranges                          | Name                                | Туре       | Notes                    |                             |
| Routing Policies                     | * presence.bvwdev.com               | sip $\vee$ | Domain for Presence Serv | /er                         |
| Dial Patterns                        |                                     |            |                          |                             |
| Regular Expressions                  |                                     |            |                          |                             |
| Defaults                             |                                     |            |                          | Commit Cancel               |

## **5.3 Administer Locations**

Select **Routing**  $\rightarrow$  **Locations** from the left pane, and click **New** in the subsequent screen (not shown) to add a new location for Trio Enterprise.

The Location Details screen is displayed. In the General sub-section, enter a descriptive Name and optional Notes. Retain the default values in the remaining fields.

| AVAYA<br>Aura <sup>®</sup> System Manager 7.0 |                                         |                           | Last Lo<br>Go |
|-----------------------------------------------|-----------------------------------------|---------------------------|---------------|
| Home Routing ×                                |                                         |                           |               |
| ▼ Routing                                     | Home / Elements / Routing / Locations   |                           |               |
| Domains                                       |                                         |                           |               |
| Locations                                     | Location Details                        |                           | Commit Cancel |
| Adaptations                                   | General                                 |                           |               |
| SIP Entities                                  |                                         | De llev ille              |               |
| Entity Links                                  | * Name:                                 | Belleville                |               |
| Time Ranges                                   | Notes:                                  | Belleville DevConnect Lab |               |
| Routing Policies                              |                                         |                           |               |
| Dial Patterns                                 | Dial Plan Transparency in Survivable Mo | ode                       |               |
| Regular Expressions                           | Enabled:                                |                           |               |

Scroll down to the **Location Pattern** sub-section, click **Add** and enter the IP address of all devices involved in the compliance testing in **IP Address Pattern**, as shown below. Retain the default values in the remaining fields.

| 4 Items 🛛 😌        |       | Filter: Enable |
|--------------------|-------|----------------|
| IP Address Pattern | Notes |                |
| * 10.10.5.*        |       |                |
| * 10.10.97.*       |       |                |
| * 10.10.98.*       |       |                |
| *                  |       |                |
| Select : All, None |       |                |

### **5.4 Administer SIP Entity**

This section explains the adding of a SIP entity for the Presence Server.

Select **Routing**  $\rightarrow$  **SIP Entities** from the left pane, and click **New** in the subsequent screen (not shown) to add a new SIP entity for Trio Enterprise.

The **SIP Entity Details** screen is displayed. Enter the following values for the specified fields, and retain the default values for the remaining fields.

- Name: A descriptive name.
- FQDN or IP Address: The FQDN of Presence Server.
- **Type:** Select *Presence Services* from the drop down menu.
- Notes: Any desired notes.
- Location: Select the Trio Enterprise location name from Section 5.3.
- **Time Zone:** Select the applicable time zone.

|                                      |                   |                              |                                | Last Logged on | at January 20, 2017 10:00<br>AM |
|--------------------------------------|-------------------|------------------------------|--------------------------------|----------------|---------------------------------|
| Aura <sup>®</sup> System Manager 7.0 | Configurations *  |                              | 9                              | Go             | Log off admin                   |
| Home Avaya Breeze™ ×                 | User Management   | × Routing ×                  |                                |                |                                 |
| ▼ Routing ◀                          | Home / Elements / | Routing / SIP Entities       |                                |                | 0                               |
| Domains                              |                   |                              |                                |                | Help ?                          |
| Locations                            | SIP Entity D      | etalis                       |                                | Commit Cancel  |                                 |
| Adaptations                          | General           |                              |                                |                |                                 |
| SIP Entities                         |                   | * Name:                      | PresenceServer                 |                |                                 |
| Entity Links                         |                   | * FQDN or IP Address:        | presencevm.bvwdev.com          |                |                                 |
| Time Ranges                          |                   | Туре:                        | Presence Services              |                |                                 |
| Routing Policies                     |                   | Notes:                       | SIP Entity for Presence Server |                |                                 |
| Dial Patterns                        |                   |                              |                                |                |                                 |
| Regular Expressions Defaults         |                   | Adaptation:                  | ~                              |                |                                 |
| Deraults                             |                   | Location:                    | Belleville 🗸                   |                |                                 |
|                                      |                   | Time Zone:                   | America/Fortaleza 🗸            |                |                                 |
|                                      | * 5               | IP Timer B/F (in seconds):   | 4                              | -              |                                 |
|                                      |                   | Credential name:             |                                |                |                                 |
|                                      |                   | Securable:                   |                                |                |                                 |
|                                      |                   | Call Detail Recording:       | none 🗸                         |                |                                 |
|                                      |                   |                              |                                |                |                                 |
|                                      | Loop Detection    |                              |                                |                |                                 |
|                                      |                   | Loop Detection Mode:         |                                |                |                                 |
|                                      |                   | Loop Count Threshold:        |                                |                |                                 |
|                                      | Loop De           | etection Interval (in msec): | 200                            |                |                                 |
|                                      | SIP Link Monito   | rina                         |                                |                |                                 |
|                                      |                   | 2                            | Link Monitoring Enabled        |                |                                 |
|                                      |                   | 2                            |                                |                |                                 |

Scroll down to the **Entity Links** sub-section, and click **Add** to add an entity link. Enter the following values for the specified fields, and retain the default values for the remaining fields.

- Name: A descriptive name.
- SIP Entity 1: The Session Manager entity name, in this case *DevvmSM*.
- Protocol: TLS
- Port: 5062
- **SIP Entity 2:** The Presence Server entity name from this section.
- Port: 5061
- Connection Policy: trusted

| Add  | Remove                 |              |          |        |                  |        |                      |     |
|------|------------------------|--------------|----------|--------|------------------|--------|----------------------|-----|
| Iten | n 🛛 🍣                  |              |          |        |                  |        | Filter: Ena          | ble |
|      | Name 🔺                 | SIP Entity 1 | Protocol | Port   | SIP Entity 2     | Port   | Connection<br>Policy | s   |
|      | * DevvmSM_PresenceServ | DevvmSM 🗸    | TLS 🗸    | * 5062 | PresenceServer 🗸 | * 5061 | trusted 🗸            |     |

# 6. Configure Avaya Aura® Presence Services Snap-in and Presence for SIP Users

Configuration for Presence Services is accomplished by accessing the browser-based GUI of System Manager using the URL "https://*ip-address>*/SMGR", where *<ip-address>* is the IP address of System Manager. Log in with the appropriate credentials. The initial screen is displayed as shown below. The configuration in this section will be performed under **Avaya Breeze<sup>TM</sup>** and **User Management** listed within the **Elements** and **Users** section.

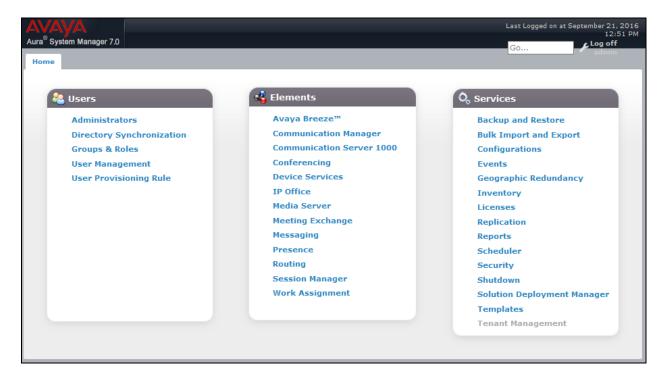

## 6.1 Install Avaya Aura® Presence Services Snap-in

It is assumed that the Avaya Breeze<sup>TM</sup> Platform has already been installed and configured. For additional information, see the documentation in the **References** section.

Navigate to Home  $\rightarrow$  Elements  $\rightarrow$  Avaya Breeze<sup>TM</sup>.

| AVAVA                                                                                                    |         |              |                      |              |                  |                    |         |          | Last Lo    | gged on at Jan |                              |
|----------------------------------------------------------------------------------------------------|---------|--------------|----------------------|--------------|------------------|--------------------|---------|----------|------------|----------------|------------------------------|
| Aura <sup>®</sup> System Manager 7.0                                                                                                    | onfigur | ations *     |                      |              |                  |                    |         |          | Go         | اع             | 10:00 A<br>.og off           |
| Home Avaya Breeze™ ×                                                                                                    |         |              |                      |              |                  | 0                  |         |          | 00         |                |                              |
| ▼ Avaya Breeze™ 4                                                                                                    | Home    | / Elements   | s / Avaya Breeze™    | 1            |                  |                    |         |          |            |                | c                            |
| Server                                                                                                    |         |              |                      |              |                  |                    |         |          |            |                | Help ?                       |
| Administration                                                                                                    | Clu     | ster Ad      | Iministratio         | on           |                  |                    |         |          |            |                |                              |
| Cluster                                                                                                    | Cita    |              |                      |              |                  |                    |         |          |            |                |                              |
| Administration                                                                                                    | This pa | ige allows y | ou to view, edit and | delete Avaya | Breeze clusters. |                    |         |          |            |                |                              |
| Service Management                                                                                                    |         |              |                      |              |                  |                    |         |          |            |                |                              |
| Reliable Eventing                                                                                                    | Ava     | ya Breez     | e Clusters           |              |                  |                    |         |          |            |                |                              |
| Administration                                                                                                    | / E     | dit 💿 🛚      | lew Oelete           | Certifica    | ate Management   | Cluste             | r State | Ва       | ckup and R | estore •       |                              |
| Configuration                                                                                                    |         |              |                      |              |                  |                    |         |          |            |                |                              |
| Mome       Avaya Breeze***         Avaya Breeze***       Home / Elements / Avaya Breeze***         Administration       Cluster         Administration       Cluster Administration         Service Management       This page allows you to view, edit and delete Avaya Breeze clusters.         Pediable Eventing       Administration         Administration       Verya Breeze Clusters         Administration       Verya Breeze Clusters         Administration       Verya Breeze Clusters         Administration       Verya Breeze Clusters         Item @ Pedete       Certificate Management * Cluster State * Backup and Restore *         Item @ Pedete       Certificate Management * Cluster State         Alter Cluster Name       Cluster IP Cluster Profile         Cluster State       Alarms         Activity       Cluster         Details       Cluster IP         Cluster Profile       Cluster State         Alarmas       Activity         Cluster       Data         Replication       Station |         |              |                      |              |                  |                    |         |          |            |                |                              |
|                                                                                                    |         | Details      | Cluster Name         | Cluster IP   | Cluster Profile  | Cluster State      | Alarms  | Activity |            |                | Service<br>Install<br>Status |
|                                                                                                    |         | ►Show        | PresenceServices     | 10.10.4.4    | Core Platform    | Accepting<br>[1/1] | 0/0/0   | 10       | [5/49M]    | ~              | ~                            |
|                                                                                                    | <       |              |                      |              |                  |                    |         |          |            |                | >                            |
|                                                                                                    | Selec   | t:All, None  | 2                    |              |                  |                    |         |          |            |                |                              |

To install the Presence Services Snap-in navigate to Avaya Breeze<sup>TM</sup>  $\rightarrow$  Service Management.

| Aura <sup>®</sup> System Manager 7.0                                                                                          | Configurations *                                                    | _                           | _                 | 0     | Go              | at Logged on a                       |                 | IO:00 AM          |
|----------------------------------------------------------------------------------------------------|---------------------------------------------------------------------|-----------------------------|-------------------|-------|-----------------|--------------------------------------|-----------------|-------------------|
| ✓ Avaya Breeze™ Server Administration Cluster Administration                                                                  | Home / Elements / Avaya Service Manage This page allows you to mana | ment                        |                   |       |                 |                                      | н               | o<br>elp ?        |
| Service Management <ul> <li>Reliable Eventing</li> <li>Administration</li> <li>Configuration</li> <li>System Tools</li> </ul> | All Services       O Load     Install       39 Items     2          | ninstall 🥥 Delete           | Set Preferred Ve  | rsion | Stop            | Fil                                  | ter: Enab       | le                |
| System 10013                                                                                                    | Name     AuthorizationService                                       | Version<br>3.2.0.0.05320005 | Preferred Version | State | Deployment Type | License<br>Mode<br>Not<br>Applicable | Avaya<br>Signed | Lo <u>c</u><br>10 |

Select **Load** to upload the Presence Services Snap-in, click **Browse** and select the Presence Services Snap-in. Click **Load** to continue.

| Aura® System Manager 7.0                                                             | Configurations <sup>¥</sup> | o Go                                                                                               |          | : Logged on a                          |                              | 10:00 AM<br>off |
|--------------------------------------------------------------------------------------|-----------------------------|----------------------------------------------------------------------------------------------------|----------|----------------------------------------|------------------------------|-----------------|
| Server<br>Administration<br>Cluster<br>Administration<br>Service Management          | Service Manage              | a Breeze™ / Service Management<br>ement<br>nage the service life cycle across clusters.            |          |                                        | H                            | lelp ?          |
| <ul> <li>Reliable Eventing</li> <li>Administration</li> <li>Configuration</li> </ul> | All Services                | Load Service<br>Select Service Archive(s):                                                         | <b>x</b> |                                        |                              |                 |
| ▹ System Tools                                                                       | 39 Items 💝                  | WARNING: The total size of all selected files cannot exceed the browser-specific<br>upload limits. |          | icense<br>Iode                         | ter: Enab<br>Avaya<br>Signed | Las             |
|                                                                                      | AuthorizationServic         | Local PC Browse No file selected.                                                                  |          | Not<br>Applicable<br>Not<br>Applicable | ✓<br>✓                       | 10<br>10        |
|                                                                                      | CallEventControl            | Load Cancel                                                                                        |          | Not<br>Applicable                      | ~                            | 10              |
|                                                                                      | CallEventControl            | 5121010122022 S010                                                                                 |          | Not<br>Applicable                      | ~                            | 10              |

Follow the steps and ensure that the **PresenceServices** snap-in now has a state of **Loaded** (not shown).

To install the snap-in, check the box for **PresenceServices** and select **Install**. Follow the installation steps. Screen below shows the snap-in after the installation is complete.

| System Manager 7.0                                            | onngura | ations *                 |                        |                   | 0                   | Go              |                   |                 | o <mark>g off</mark><br>dmin |
|---------------------------------------------------------------|---------|--------------------------|------------------------|-------------------|---------------------|-----------------|-------------------|-----------------|------------------------------|
| me Avaya Breeze™ ×                                            |         |                          |                        |                   |                     |                 |                   | _               |                              |
| Avaya Breeze™ ◀                                               | Home    | / Elements / Avaya Br    | eeze™ / Service №      | lanagement        |                     |                 |                   |                 |                              |
| Server                                                        |         |                          |                        |                   |                     |                 |                   |                 | Help                         |
| Administration                                                | Ser     | vice Managen             | nent                   |                   |                     |                 |                   |                 |                              |
| Cluster                                                       |         | _                        |                        |                   |                     |                 |                   |                 |                              |
| Administration                                                | This pa | ige allows you to manage | the service life cycle | across clusters.  |                     |                 |                   |                 |                              |
| Service Management                                            |         |                          |                        |                   |                     |                 |                   |                 |                              |
| <ul> <li>Reliable Eventing</li> <li>Administration</li> </ul> | _       | ervices                  |                        |                   |                     |                 |                   |                 | _                            |
|                                                               | C L     |                          | istall 🛛 🥥 Delete      | Set Preferred Ve  | ersion <u>Start</u> | Stop            |                   |                 |                              |
| <ul> <li>Configuration</li> <li>System Tools</li> </ul>       | 39 Ite  | ems 🍣                    | T                      |                   |                     | T               |                   | Filter: Er      | nable                        |
|                                                               |         | Name                     | Version                | Preferred Version | State               | Deployment Type | License<br>Mode   | Avaya<br>Signed | Log S                        |
|                                                               |         | EventingConnector        | 3.2.0.1.320110         |                   | 🗸 Loaded            | Java            | Not<br>Applicable | ~               | 10                           |
|                                                               |         | HelloWorld               | 3.1.0.0.310007         |                   | 🗸 Loaded            | Java            | Not<br>Applicable | Not<br>Signed   | 10                           |
|                                                               |         | HelloWorld               | 3.1.0.0.310011         |                   | ✓ Loaded            | Java            | Not<br>Applicable | Not<br>Signed   | 10                           |
|                                                               |         | HelloWorld               | 3.1.1.0.311008         |                   | 🗸 Loaded            | Java            | Not<br>Applicable | Not<br>Signed   | 10                           |
|                                                               |         | HelloWorld               | 3.1.1.1.311102         |                   | 🗸 Loaded            | Java            | Not<br>Applicable | Not<br>Signed   | 10                           |
|                                                               |         | HelloWorld               | 3.2.0.0.05320005       |                   | 🗸 Loaded            | Java            | Not<br>Applicable | Not<br>Signed   | 10                           |
|                                                               |         | HelloWorld               | 3.2.0.1.320110         |                   | 🗸 Loaded            | Java            | Not<br>Applicable | Not<br>Signed   | 10                           |
|                                                               |         |                          |                        |                   |                     |                 |                   |                 |                              |

# 6.2 Add Presence Users

This section only shows the adding of Presence to an already configured SIP User. Navigate to Users  $\rightarrow$  User Management  $\rightarrow$  Manager Users. Select an already configured SIP user. The screen below shows user 56204 selected. Click on the Edit button.

| AVAYA                                |          |                |            |                           |                  |               | Last Logged on at January 20, 2017 10:00<br>AM |
|--------------------------------------|----------|----------------|------------|---------------------------|------------------|---------------|------------------------------------------------|
| Aura <sup>®</sup> System Manager 7.0 | onfigura | ations *       | _          |                           | 0                |               | Go Log off                                     |
| Home Avaya Breeze™ ×                 | User I   | Management     | ×          |                           |                  |               | - admin                                        |
| 🔻 User Management 🔳                  | Home     | / Users / User | Management | / Manage Users            |                  |               | 0                                              |
| Manage Users                         | Searc    | 'n             |            |                           | 0                |               | Help ?                                         |
| Public Contacts                      |          |                |            |                           | <u> </u>         |               |                                                |
| Shared Addresses                     |          |                |            |                           |                  |               |                                                |
| System Presence                      | US       | er Manag       | jement     |                           |                  |               |                                                |
| ACLs                                 |          |                |            |                           |                  |               |                                                |
| Communication                        |          |                |            |                           |                  |               |                                                |
| Profile Password                     | Use      | rs             |            |                           |                  |               |                                                |
| Policy                               |          | View 🖊 🖊 Ed    | it 🔍 New   | 😂 Duplicate 🛛 🤤 Delete    | More Actions •   |               | Advanced Search 🔸                              |
|                                      | 11 It    | ems 🛛 💝 🗆 Sho  | w All ~    |                           |                  |               | Filter: Enable                                 |
|                                      |          | Last Name      | First Name | Display Name              | Login Name       | SIP<br>Handle | Last Login                                     |
|                                      |          | 51000          | 51000      | 51000, 51000              | 51000@bvwdev.com | 51000         |                                                |
|                                      |          | admin          | admin      | Default Administrator     | admin            | 51000         | January 25, 2017 3:09:18 PM -05:00             |
|                                      |          | MediaOFive     | OFive      | MediaOFive, OFive         | 56205@bvwdev.com | 56205         |                                                |
|                                      |          | OEight1        | FiveSix1   | OEight1, FiveSix1         | 56208@bvwdev.com | 56208         |                                                |
|                                      |          | OSeven         | FiveSix    | OSeven, FiveSix           | 56207@bvwdev.com | 56207         |                                                |
|                                      |          | SIP203         | Lab        | SIP203, Lab               | 56203@bvwdev.com | 56203         |                                                |
|                                      |          | SMCS1KUser     | SMCS1KUser | SMCS1KUser,<br>SMCS1KUser | 54777@bvwdev.com | 54777         |                                                |
|                                      |          | TwoOFour       | OFour      | TwoOFour, OFour           | 56204@bvwdev.com | 56204         |                                                |
|                                      |          | TwoOOne        | OOne       | TwoOOne, OOne             | 56201@bvwdev.com | 56201         |                                                |
|                                      |          | TwoOTwo        | OTwo       | TwoOTwo, OTwo             | 56202@bvwdev.com | 56202         |                                                |
|                                      |          | twosix         | twosix     | twosix, twosix            | 56206@bvwdev.com | 56206         |                                                |
|                                      | Selec    | t : All, None  |            |                           |                  |               |                                                |

#### Under the **Communication Profile** tab:

Select New in the Communication Address section:

- Select *Avaya Presence/IM* from the **Type** drop down menu.
- For the **Fully Qualified Address**, type in the extension number that will be used by the SIP user to log in. For the domain, select the domain created (**Section 5.2**) for the Presence Server from the drop down menu.

Once done, select Add.

| User Prof    | ile Edit: 56204@bvwdev.com                | Commit & Continue Commit Cancel |                     |
|--------------|-------------------------------------------|---------------------------------|---------------------|
| Identity *   | Communication Profile Membership (        | Contacts                        |                     |
| Commun       | ication Profile 👻                         |                                 |                     |
|              | Communication Profile Password:           | •••••• <u>Edit</u>              |                     |
| O New        | 😂 Delete 🔚 Done 🕴 Cancel                  |                                 |                     |
| Nam          | e                                         |                                 |                     |
| Prim         | ary                                       |                                 |                     |
| Select : Nor | ne la la la la la la la la la la la la la |                                 |                     |
|              | * Name: Primary                           |                                 |                     |
|              | Default :                                 |                                 |                     |
|              |                                           |                                 |                     |
|              | Communication Address 💿                   |                                 |                     |
|              | 💿 New 🖉 Edit 💿 Delete                     |                                 |                     |
|              | 🗹 Туре                                    | Handle                          | Domain              |
|              | Avaya SIP                                 | 56204                           | bvwdev.com          |
|              | Select : All, None                        |                                 |                     |
|              | Туре:                                     | Avaya Presence/IM               | ~                   |
|              | * Fully Qualified Address:                | 56204                           | presence.bvwdev.com |
|              |                                           |                                 | Add Cancel          |

Continuing from above, scroll down and enable the check box for **Presence Profile.** For the **System** and **IM Gateway SIP Entity** (**Section 5.4**) drop down menu, select the Presence Services server. Select **Commit** to add the user.

| Presence Profile                    |                    |
|-------------------------------------|--------------------|
| * System                            | PresenceServer (8) |
| SIP Entity                          | PresenceServer     |
| * IM Gateway SIP Entity             | PresenceServer ~   |
| Publish Presence with AES Collector | System Default 🗸   |

# 7. Configure Local Presence Service Test Client

The Java-based Local Presence Service (LPS) test client application connects to Presence Services to subscribe and publish presence status information on behalf of one or many users. The LPS test client is an Avaya test tool that acts like a third party client and shows the presence status of various users. Note that Java Runtime Environment (JRE) is required for this client and must be installed on the system where the client will be installed.

During compliance testing, this tool was installed on the same server running the Trio Enterprise application. The client tool is part of the Presence Services bundle. During compliance testing the "PresenceServices-LPS-SDK-7.0.1.0.852.zip" file was used. Unzip this file and from "lps-sdk" folder, open the "LPS\_ps2.properties" file.

Enter the Management IP address of the Avaya Breeze<sup>TM</sup> server in the **ps.datagrid.lus1.ip** field as shown in the screen below.

Retain default values for all other remaining fields.

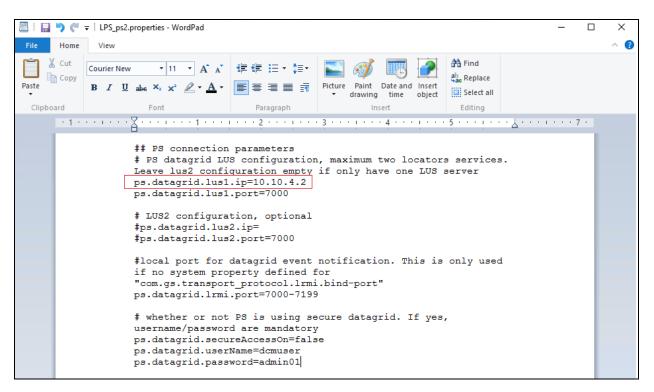

From the "lps-sdk" folder, double click on "runUI.bat" file to start the client. Screen below shows the client running. Ensure that **Status** is "STARTED" for all **Service**.

| C:\Users\DevConnect\Documents\PresenceServices-OptionalComponents-7.0.1.0.861\PresenceServices-LPS-SDK-7.0.1.0.852\lps-ddx-cll setEnv.bat         C:\Users\DevConnect\Documents\PresenceServices-OptionalComponents-7.0.1.0.861\PresenceServices-LPS-SDK-7.0.1.0.852\lps-ddx-cll EgitEnlib         C:\Users\DevConnect\Documents\PresenceServices-OptionalComponents-7.0.1.0.861\PresenceServices-LPS-SDK-7.0.1.0.852\lps-ddx-cll EgitEnlib         C:\Users\DevConnect\Documents\PresenceServices-OptionalComponents-7.0.1.0.861\PresenceServices-LPS-SDK-7.0.1.0.852\lps-sdx-set LPS_LCE.plin         C:\Users\DevConnect\Documents\PresenceServices-OptionalComponents-7.0.1.0.861\PresenceServices-LPS-SDK-7.0.1.0.852\lps-sdx-set LPS_ARGUNENTSOpropertyFile=LPS_presenceServices-OptionalComponents-7.0.1.0.861\PresenceServices-LPS-SDK-7.0.1.0.852\lps-sdx-set LPS_ARGUNENTS0.0.0.861\PresenceServices-LPS-SDK-7.0.1.0.852\lps-sdx-set LPS_ARGUNENTS0.0.0.861\PresenceServices-LPS-SDK-7.0.1.0.852\lps-sdx-set LPS_ARGUNENTS0.0.0.861\PresenceServices-LPS-SDK-7.0.1.0.852\lps-sdx-set LPS_ARGUNENTS0.0.0.861\PresenceServices-LPS-SDK-7.0.1.0.852\lps-sdx-set LPS_DCCONnect\Documents-7.0.1.0.861\PresenceServices-LPS-SDK-7.0.1.0.852\lps-sdx-set LPS_DCCONnect\Documents-7.0.1.0.861\PresenceServices-LPS-SDK-7.0.1.0.852\lps-sdx-set LPS_DCCONnect\Documents-7.0.1.0.861\PresenceServices-LPS-SDK-7.0.1.0.852\lps-sdx-set LPS_DCCONnect\Documents-7.0.1.0.851\PresenceServices-LPS-SDK-7.0.1.0.852\lps-sdx-set LPS_DCCONNect\Documents-7.0.1.0.861\PresenceServices-DPTC_0.0.0.0.000\PresenceServices-DPTC_0.0.0.000\PresenceServices-DPTC_0.0.0.0.000\PresenceServices-DPTC_0.0.0.000\PresenceServices-DPTC_0.0.0.0.000\PresenceServices-DPTC_0.0.0.000\PresenceServices-DPTC_0.0.0.000\PresenceServices-DPTC_0.0.0.000\PresenceServices-DPTC_0.0.0.000\PresenceServices-DPTC_0.0.0.000\PresenceServices-DPTC_0.0.0.000\PresenceServices-DPTC_0.0.0.000\Presence                                                                                                    | C:\WI                                                                                                 | INDOWS\system32\cmd.exe                  | - 🗆 X      |     |                                          |
|----------------------------------------------------------------------------------------------------|----------------------------------------------------------------------------------------------------|------------------------------------------|------------|-----|------------------------------------------|
| ##enceServices-LPS-SDK-7,0.1.0.852\lps-sdk>set LPS_LIB-lib'         C:\Users\DevConnect\Documents\PresenceServices-OptionalComponents-7.0.1.0.861\PresenceServices-LPS-SDK-7,0.1.0.852\lps-sdk>set LPS_LCe.;bin         C:\Users\DevConnect\Documents\PresenceServices-OptionalComponents-7.0.1.0.861\PresenceServices-LPS-SDK-7,0.1.0.852\lps-sdk>set LPS_LARGUMENTSDpropertyFileLPS_<br>pr2.properties         C:\Users\DevConnect\Documents\PresenceServices-OptionalComponents-7.0.1.0.861\PresenceServices-LPS-SDK-7,0.1.0.852\lps-sdk>set LPS_ARGUMENTSDpropertyFileLPS_<br>pr2.properties         C:\Users\DevConnect\Documents\PresenceServices-OptionalComponents-7.0.1.0.861\PresenceServices-LPS-SDK-7.0.1.0.852\lps-sdk>set LPS_ARGUMENTSDpropertyFileLPS_<br>pr2.properties         C:\Users\DevConnect\Documents\PresenceServices-OptionalComponents-7.0.1.0.861\PresenceServices-LPS-SDK-7.0.1.0.852\lps-sdk>set LPS_ARGUMENTSDpropertyFileLPS_<br>pr2.properties         C:\Users\DevConnect\Documents\PresenceServices-OptionalComponents-7.0.1.0.861\PresenceServices-DpropertyFileLPS_<br>pr2.properties       Status         C:\Users\DevConnect\Documents\PresenceServices-OptionalComponents-7.0.1.0.863\PresenceServices-LPS-SDK-7.0.1.0.852\lps-sdk>call lpslc_append.bat lib\apache-log4       Statt         Stort       Status       LastError       Statt       Stop       Statt       Stop       Statt       Stop       Statt       Stop       Statt       Stop       Statt       Stappend       Resume       Exit       Exit       Exit       Exit       Exit       Exit       Exit       Exit       Exit                                                                                                    |                                                                                                    |                                          |            | ^   |                                          |
| esenceServices-LPS-SDK-7.0.1.0.052\lps-sdk>set LPS_LC=.jbin  C:\Userx\DevConnect\DevCuments\PresenceServices-OptionalComponents-7.0.1.0.061\Pre esenceServices-LPS-SDK-7.0.1.0.052\lps-sdk>set LPS_ARGUNENTS-DpropertyFilesLPS_ p32.properties C:\Userx\DevConnect\Decuments\PresenceServices-OptionalComponents-7.0.1.0.061\Pre esenceServices-LPS-SDK-7.0.1.0.052\lps-sdk>ct lpslc_append d.bat xi C:\Users\DevConnect\Documents\PresenceServices-OptionalComponents-7.0.1.0.061\Pre esenceServices-LPS-SDK-7.0.1.0.052\lps-sdk>ct lpslc_append d.bat xi C:\Users\DevConnect\Documents\PresenceServices-OptionalComponents-7.0.1.0.061\Pre esenceServices-LPS-SDK-7.0.1.0.052\lps-sdk>ct lpslc_append d.bat xi C:\Users\DevConnect\Documents\PresenceServices-OptionalComponents-7.0.1.0.061\Pre esenceServices-LPS-SDK-7.0.1.0.052\lps-sdk>ct lpslc_append d.bat xi C:\Users\DevConnect\Documents\PresenceServices-OptionalComponents-7.0.1.0.061\Pre esenceServices-LPS-SDK-7.0.1.0.052\lps-sdk>ctall lpslc_append d.bat xi C:\Users\DevConnect\Documents\PresenceServices-OptionalComponents-7.0.1.0.061\Pre esenceServices-LPS-SDK-7.0.1.0.052\lps-sdk>ctall lpslc_append Service mgnt Service Service Status LastError Status LastError Statu Supend Datagrid Publish Manager STARTED StatTED StatTED S |                                                                                                    |                                          |            |     |                                          |
| searceServices-LPS-SDK-7.0.1.0.852\lps-sdk>set LPS_ARGUMENTS=-DpropertyFile=LPS_<br>ps2.properties<br>C:\Users\DevConnect\Documents\PresenceServices-OptionalComponents-7.0.1.0.861\Pre<br>esenceServices-LPS-SDK-7.0.1.0.852\lps-sdk>for %i in (lib\*) do call lps1c_appen<br>d.bat %i<br>C:\Users\DevConnect\Documents\PresenceServices-OptionalComponents-7.0.1.0.861\Pre<br>esenceServices-LPS-SDK-7.0.1.0.852\lps-sdk>call lps1c_append.bat lib\apache-logd<br>j=extras.jar<br>Service mgmt<br>Service mgmt<br>Service mgmt<br>StartED<br>Datagrid IM Manager<br>Datagrid IM Manager<br>STARTED<br>Datagrid IM Manager<br>STARTED<br>User mgmt<br>User mgmt                                                                                                    |                                                                                                    |                                          |            |     |                                          |
| ssenceServices-LPS-SOK-7.0.1.0.852\lps-sdk>for %i in (lib\*) do call lpslc_appen<br>d.bat %i<br>C:\Users\DevConnect\Documents\PresenceServices-OptionalComponents-7.0.1.0.861\PresenceServices-LPS-SOK-7.0.1.0.852\lps-sdk>call lpslc_append.bat lib\apache-logd<br>j-extras.jar                                                                                                    | esenceServi                                                                                           | ices-LPS-SDK-7.0.1.0.852\lps-sdk>set     |            |     |                                          |
| services-LPS-SDK-7.0.1.0.852\lps-sdk>call lpslc_append.bat lib\apache-logd<br>Service mgmt Service mgmt Service Status Last Error AbstractAuthorization STARTED Datagrid Publish Manager STARTED Datagrid IM Manager STARTED Exit                                                                                                    | esenceServi                                                                                           |                                          |            |     |                                          |
| Service mgmt     Status     Last Error       Service     Status     Start       AbstractAuthorization     STARTED     Stop       S2S     STARTED     Suspend       Datagrid IM Manager     STARTED     Resume       Exit     StartED     StartED                                                                                                    | esenceServi                                                                                           | ices-LPS-SDK-7.0.1.0.852\lps-sdk>call    |            |     |                                          |
| Service       Status       Last Error       Start         AbstractAuthorization       STARTED       Stop       Stop         S2S       STARTED       Suspend         Datagrid Publish Manager       STARTED       Resume         Datagrid IM Manager       STARTED       Exit         State State                                                                                                    |                                                                                                    |                                          |            |     | ~                                        |
| AbstractAuthorization STARTED Stop<br>S2S STARTED Suspend<br>Datagrid Publish Manager STARTED Suspend<br>Datagrid IM Manager STARTED Exit                                                                                                    | LPS Client v2.0                                                                                       |                                          |            | = U | ^                                        |
| S2S STARTED Superd<br>Datagrid Publish Manager STARTED Suspend<br>Datagrid IM Manager STARTED Exit<br>User mgmt                                                                                                    | Service mgmt                                                                                          |                                          |            |     |                                          |
| Datagrid Publish Manager STARTED Suspend<br>Datagrid IM Manager STARTED Exit<br>Exit<br>User mgmt                                                                                                    | Service mgmt                                                                                          |                                          | Last Error |     |                                          |
| Datagrid IM Manager STARTED Resume Exit User mgmt                                                                                                    | Service mgmt                                                                                          | STARTED                                  | Last Error |     | Start                                    |
| STARTED                                                                                                    | Service mgmt Service AbstractAuthorization S2S                                                        | STARTED<br>STARTED                       | Last Error |     | Start<br>Stop                            |
| STARTED                                                                                                    | Service mgmt<br>Service<br>AbstractAuthorization<br>S2S<br>Datagrid Publish Manager                   | STARTED<br>STARTED<br>STARTED            | Last Error |     | Start<br>Stop                            |
| STARTED                                                                                                    | Service mgmt<br>Service<br>AbstractAuthorization<br>S2S<br>Datagrid Publish Manager                   | STARTED<br>STARTED<br>STARTED            | Last Error |     | Start<br>Stop<br>Ispend                  |
| User mgmt                                                                                                    | Service mgmt<br>Service<br>AbstractAuthorization<br>S2S<br>Datagrid Publish Manager                   | STARTED<br>STARTED<br>STARTED            | Last Error |     | Start<br>Stop<br>Jspend<br>esume         |
| User mgmt                                                                                                    | Service mgmt<br>Service<br>AbstractAuthorization<br>S2S<br>Datagrid Publish Manager                   | STARTED<br>STARTED<br>STARTED            | Last Error |     | Start<br>Stop<br>Jspend<br>esume         |
| User mgmt                                                                                                    | Service mgmt<br>Service<br>AbstractAuthorization<br>S2S<br>Datagrid Publish Manager                   | STARTED<br>STARTED<br>STARTED            | Last Error |     | Start<br>Stop<br>Jspend<br>esume         |
| User mgmt                                                                                                    | Service mgmt<br>Service<br>AbstractAuthorization<br>S2S<br>Datagrid Publish Manager                   | STARTED<br>STARTED<br>STARTED            | Last Error |     | Start<br>Stop<br>Jspend<br>esume         |
| User mgmt                                                                                                    | Service mgmt<br>Service<br>AbstractAuthorization<br>S2S<br>Datagrid Publish Manager                   | STARTED<br>STARTED<br>STARTED            | Last Error |     | Start<br>Stop<br>Jspend<br>esume         |
| User mgmt                                                                                                    | Service mgmt<br>Service<br>AbstractAuthorization<br>S2S<br>Datagrid Publish Manager                   | STARTED<br>STARTED<br>STARTED            | Last Error |     | Start<br>Stop<br>Jspend<br>esume         |
| User mgmt                                                                                                    | Service mgmt<br>Service<br>AbstractAuthorization<br>S2S<br>Datagrid Publish Manager                   | STARTED<br>STARTED<br>STARTED            | Last Error |     | Start<br>Stop<br>Jspend<br>esume         |
|                                                                                                    | Service mgmt<br>Service<br>AbstractAuthorization<br>S2S<br>Datagrid Publish Manager                   | STARTED<br>STARTED<br>STARTED<br>STARTED |            |     | Start<br>Stop<br>Jspend<br>esume         |
| User ID: Open User Window                                                                                                    | Service mgmt Service AbstractAuthorization S2S Datagrid Publish Manager Datagrid IM Manager           | STARTED<br>STARTED<br>STARTED<br>STARTED |            |     | Start<br>Stop<br>Jspend<br>esume         |
|                                                                                                    | Service mgmt Service AbstractAuthorization S2S Datagrid Publish Manager Datagrid IM Manager User mgmt | STARTED<br>STARTED<br>STARTED<br>STARTED |            |     | Start<br>Stop<br>Ispend<br>esume<br>Exit |

In the **User mgmt** section enter the User ID of a SIP user whose presence needs to be monitored. In the screen below *56207@bvwdev.com* was entered. Next click on the **Open User Window** button.

| 🕌 LPS Client v2.0         |         |            | - 🗆 X            |
|---------------------------|---------|------------|------------------|
| Service mgmt              |         |            |                  |
| Service                   | Status  | Last Error | Start            |
| AbstractAuthorization     | STARTED |            | Stop             |
| S2S                       | STARTED |            |                  |
| Datagrid Publish Manager  | STARTED |            | Suspend          |
| Datagrid IM Manager       | STARTED |            | Resume           |
|                           |         |            | resume           |
|                           |         |            | Exit             |
|                           |         |            |                  |
|                           |         |            |                  |
|                           |         |            |                  |
|                           |         |            |                  |
|                           |         |            |                  |
|                           |         |            |                  |
|                           | STARTED |            |                  |
| -User mgmt                |         |            |                  |
| User ID: 56207@bvwdev.com |         |            | Open User Window |

The screen below shows the user **Status** as **SUBSCRIBED** and the **Presence document** shows that the user presence is *available* and the phone is *open*. More details of this subscription can be obtained by right clicking on the user shown and selecting **Details** (not shown). Also for comparison, a screen showing the Avaya Communicator for user **56207** is also shown below with a status of **Available**.

| 실 USER 450    | ) - '56207@bv | /wdev.com'                  |       |                    | ×                            |
|---------------|---------------|-----------------------------|-------|--------------------|------------------------------|
| Subscriptions | Contact List  | Publishing Authorization IM |       |                    |                              |
| ID            |               | Presentity id               | Level | Status             | Presence document            |
|               |               | 0 USER 450 - '56207@bvwdev  | ALL   | SUBSCRIBED         | available   Enterprise IM:op |
|               |               |                             |       |                    |                              |
|               |               |                             |       |                    |                              |
|               |               |                             |       |                    |                              |
|               |               |                             |       |                    |                              |
|               |               |                             |       |                    |                              |
|               |               |                             |       |                    |                              |
|               |               |                             |       |                    |                              |
|               |               |                             |       |                    |                              |
|               |               |                             |       |                    |                              |
|               |               |                             | Close |                    |                              |
|               |               |                             |       | Avaya Communicator | × – ≡ مە                     |
|               |               |                             |       | 56207              |                              |
|               |               |                             |       | Available          | 1 🕚 🗩 🏪                      |
|               |               |                             |       |                    | new conversation +           |

Solution & Interoperability Test Lab Application Notes ©2017 Avaya Inc. All Rights Reserved. In the screen below, when the status for **56207** is changed to **Busy** on the Avaya Communicator, the Presence on the client is also changed to **Busy**.

| 실 USER 450 - '56207@bv     | /wdev.com'                  |       |                                     | ×                            |
|----------------------------|-----------------------------|-------|-------------------------------------|------------------------------|
| Subscriptions Contact List | Publishing Authorization IM |       |                                     |                              |
| ID                         | Presentity id               | Level | Status                              | Presence document            |
|                            | 2 USER 450 - '56207@bvwdev  | ALL   | SUBSCRIBED                          | busy   Enterprise IM:open Vi |
|                            |                             |       |                                     |                              |
|                            |                             | Close |                                     |                              |
|                            |                             |       | Avaya Communicator<br>56207<br>Busy | ×_≡ ∞<br>*** ● ①             |
|                            |                             |       |                                     | new conversation +           |

# 8. Configure Trio Enterprise for Avaya Aura® Presence Services

The presence connectivity between Trio Enterprise and the Presence Server is dependent on Java. Java runtime is required to be installed on the Trio Enterprise server.

This section shows how to configure Trio Enterprise to successfully connect to the Presence Server. It is assumed that the installation of the Trio Enterprise software is complete and the Trio services are up and running. The steps to configure a Trio Enterprise for presence are as follows.

## 8.1 Add Presence Subsystem

To launch the Enterprise Management Center window as shown in the screen below, launch the 'Enterprise Management Center' icon as shown here.

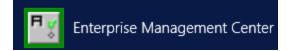

Right click on **Subsystem** and add Presence by selecting **New Subsystem – Presence** as shown below.

| T.                          | Enterprise Man         | agement Center (Adı  | ministrator) - [30]       | _ <b>D</b> X |
|-----------------------------|------------------------|----------------------|---------------------------|--------------|
| File Edit View Actions Help |                        |                      |                           |              |
| Enterprise Management Ce    | nter                   |                      |                           | (•TRIO       |
| Overview                    |                        |                      |                           |              |
| ervices                     | Subsystems             |                      |                           |              |
| Parameters                  | Name                   | Туре                 | Comment                   |              |
| New Subsystem -             | Contact Center         | Operation And Mainte | Operation And Maintenance |              |
| UAW 1                       |                        | Line Interface       | Line Interface            |              |
|                             |                        | Contact Center Root  | Root Contact Center       |              |
| CCR 🕂 New Subsystem -       | Visit                  | Client Phone Manager | Client Phone Manager      |              |
| Clien New Subsystem -       | Contact Center Gateway | Core Security        | Core Security             |              |
| CoreSecurity                | 111 CommonDataCayor    | Common Data Layer    | Common Data Layer         |              |
| CommonDataLayer             | - CC1                  | Contact Center       | Contact Center 1          |              |
| CC1                         | A Presence 1           | Presence             | Presence1                 |              |
|                             |                        | Company Directory    | Company Directory 1       |              |
| CD1                         |                        |                      |                           |              |
| 4 4 4 <b>CO</b> 1           |                        |                      |                           |              |
|                             |                        |                      |                           |              |
|                             |                        |                      |                           |              |
|                             |                        |                      |                           |              |

The screen belows shows the window after **Presence1** is added.

| nterprise Management ( | Center               |                      |                      | (•TRI |
|------------------------|----------------------|----------------------|----------------------|-------|
| verview                |                      |                      |                      |       |
| Servers                | Subsystems           |                      |                      |       |
| Arrices                | Name                 | Туре                 | Comment              |       |
| Subsystems             |                      | Operation And Mainte |                      |       |
| OAM                    |                      | Line Interface       | Line Interface       |       |
|                        | CCRoot               | Contact Center Root  | Root Contact Center  |       |
| CCRoot                 | Client Phone Manager | Client Phone Manager | Client Phone Manager |       |
|                        | - CoreSecurity       | Core Security        | Core Security        |       |
|                        | Common Data Layer    | Common Data Layer    | Common Data Layer    |       |
| CommonDataLayer        |                      | Contact Center       | Contact Center 1     |       |
|                        | Presence1            | Presence             | Presence1            |       |
| Presence1              |                      | Company Directory    | Company Directory 1  |       |
|                        |                      |                      |                      |       |
|                        |                      |                      |                      |       |

Navigate to **Presence (Presence1)**  $\rightarrow$  **Parameters**  $\rightarrow$  **Connections**  $\rightarrow$  **AvayaAura**  $\rightarrow$  **Enabled** and check the box for **Enable Avaya Aura Presence Connector** as shown in the screen below. Click on the **Apply** button.

| <b>₽</b> ¥                                                                                                    | Enterprise Management Center (Administrator) - [30]                                                                                                    | _ <b>D</b> X |
|----------------------------------------------------------------------------------------------------|----------------------------------------------------------------------------------------------------|--------------|
| File Edit View Actions Help                                                                                                    |                                                                                                    |              |
| Enterprise Management Center                                                                                                    |                                                                                                    | (+TRIO       |
| Overview                                                                                                    |                                                                                                    |              |
| Core Security<br>General<br>General<br>General<br>Presence (Presence 1)<br>Parameters<br>Connectors<br>Acatel<br>Acatel<br>Key Store Password<br>Key Store Password<br>Wotification Engine Proxy<br>Store Domain<br>With Cation HoldOff<br>Store Passt | Presence.Parameters.Connectors.AvayaAura.Enabled         Image: Connector Connector         Image: Connector Connector | Revert       |

#### Navigate to **Presence (Presence1)** → **Parameters** → **Connections** → **AvayaAura** →

**PresenceDomain**. During compliance testing *bvwdev.com* was the presence domain to monitor as shown in the screen below. Click on the **Apply** button.

|                                                                                                    | Enterprise Management Center (Administrator) - [30]                                              | _ <b>D</b> X     |
|----------------------------------------------------------------------------------------------------|--------------------------------------------------------------------------------------------------|------------------|
| File Edit View Actions Help                                                                                                    |                                                                                                  |                  |
| Enterprise Management Center                                                                                                    |                                                                                                  | (¢TRIO           |
| Overview                                                                                                    |                                                                                                  |                  |
| CorreSecurity<br>General<br>CorreSecurity<br>General<br>Presence (Presence 1)<br>Parameters<br>Connectors<br>Connectors<br>Connectors<br>KeyStorePassword<br>Weight KeyStorePassword<br>Weight KeyStorePassword<br>W | Presence.Parameters.Connectors.AvayaAura     bvwdev.com     The presence domain to monitor     v | a.PresenceDomain |

Navigate to **Presence (Presence1)**  $\rightarrow$  **Parameters**  $\rightarrow$  **Connections**  $\rightarrow$  **AvayaAura**  $\rightarrow$  **PS\_Host**. During compliance testing *10.10.4.2* was the IP address of Avaya Breeze<sup>TM</sup> Management IP as shown in the screen below. Click on the **Apply** button.

| FV                                                                                                    | Enterprise Management Center (Administrator) - [30]                                                                                            | - 🗆 X  |
|----------------------------------------------------------------------------------------------------|----------------------------------------------------------------------------------------------------|--------|
| File Edit View Actions Help                                                                                                    |                                                                                                    |        |
| Enterprise Management Center                                                                                                    |                                                                                                    | (OTRIO |
| Overview  Core Security  General  Consecurity  Presence (Presence 1)  Presence (Presence 1)  Parameters  Acatel  AvayaAura  KeyStore Password  KeyStore Password  Fresence Domain  Fresence Domain  Fresence Domai | Presence.Parameters.Connectors.AvayaAura.PS_Host     10.10.4.2     The address to the Avaya Aura Presence Server, use the fully qualified name | Revert |

The completed configuration screen for **Presence** (**Presence1**)  $\rightarrow$  **Parameters**  $\rightarrow$  **Connections**  $\rightarrow$  **AvayaAura** is shown below.

| <mark>₽¥</mark>               | Ente | rprise Management Ce         | nter (Administrator   | ) - [30]                          | _ 🗆 X  |
|-------------------------------|------|------------------------------|-----------------------|-----------------------------------|--------|
| File Edit View Actions Help   |      |                              |                       |                                   |        |
| Enterprise Management Center  |      |                              |                       |                                   | (©TRIO |
| Overview                      |      |                              |                       |                                   |        |
| Core Security                 | ^    | Presence.Param               |                       |                                   |        |
|                               |      | Name                         | Value                 | Comment                           |        |
| Presence (Presence 1)         |      | Enabled                      | true                  | Enable Avaya Aura Presence Co     |        |
|                               |      | KeyStorePassword             | [XXXXX]               | Avaya Presence Server certificat  |        |
|                               |      | X= Notification Engine Proxy | http://127.0.0.1:3104 | The address to the Notification E |        |
| Parameters                    |      | X= PresenceDomain            | bvwdev.com            | The presence domain to monitor    |        |
|                               |      | <pre>s= PS_Host</pre>        | 10.10.4.2             | The address to the Avaya Aura     |        |
| Alcatel                       |      | Kegistration HoldOff         | 60                    | The holdoff period between regis  |        |
| 📄 🧱 Avaya Aura                |      | SMGR_Host                    |                       | The address to Avaya Aura Syst    |        |
|                               |      | SMGR_Password                |                       | The password to the Avaya Aura    |        |
| KeyStorePassword              |      | SMGR_Usemame                 |                       | The usemame to Avaya Aura Sy      |        |
| Notification Engine Proxy     |      | TrustStorePassword           | [XXXXXX]              | Avaya Presence Server certificat  |        |
| Presence Domain               |      |                              |                       |                                   |        |
| PS_Host                       |      |                              |                       |                                   |        |
|                               |      |                              |                       |                                   |        |
| <u>x=</u> RegistrationHoldOff |      |                              |                       |                                   |        |
| SMGR_Host                     | × [] |                              |                       |                                   |        |

Navigate to **Presence (Presence1)**  $\rightarrow$  **Parameters**  $\rightarrow$  **SubscriberProxy**  $\rightarrow$  **PresenceDomain**.

During compliance testing *bvwdev.com* was the presence domain used as shown in the screen below. Click on the **Apply** button.

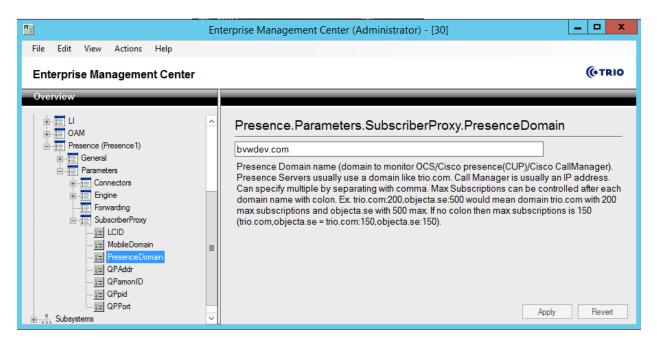

Navigate to File  $\rightarrow$  Activate current configuration Ctrl+T to activate the Enterprise Management Center configration as shown in the screen below.

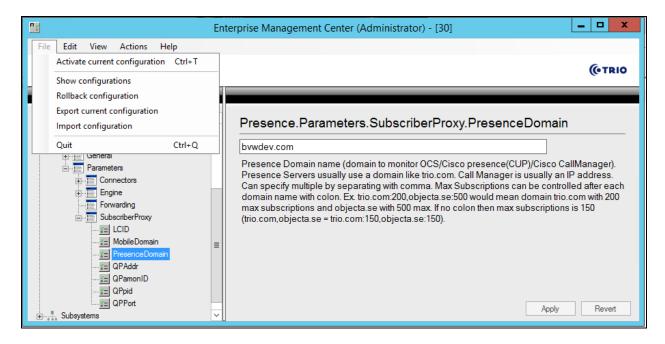

## 8.2 Configure Trio Presence Gateway

To launch the Trio Configuration window to configure the Presence Gateway as shown in the screen below, launch the 'Trio Present Setup' icon as shown here.

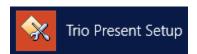

The Presence Gateway button can be found under the Miscellaneous tab. Click on this button.

|                       |                     | Configuration |            | _ <b>D</b> X    |
|-----------------------|---------------------|---------------|------------|-----------------|
| System                |                     |               |            |                 |
| Communications        | Operators           | Imports       | Calendar   | Message Systems |
| Bookings              | PBX                 | Virtual PBX   | Televoice  | Processes       |
| Flex                  | Exports             | Mis           | cellaneous | Remote PBX      |
| <u>B</u> ackup        |                     |               |            |                 |
| <u>C</u> lient Config | Presence Gateway    |               |            |                 |
|                       | Phonetic Search     |               |            |                 |
| Sync Config           | ⊻oiceguide Settings |               |            |                 |
| <u>K</u> eepAlive     |                     |               |            |                 |
|                       |                     |               |            |                 |
| <u>A</u> larm         |                     |               |            |                 |
| <u>L</u> icense       |                     |               |            |                 |
|                       |                     |               |            |                 |
| l                     |                     |               |            |                 |

In the Presence Gateway window shown below, configure the following.

- Server URL: net.pipe://localhost/Presence1
- Present Domain: 1
- Check the box for Enable connection for monitor of presence or line state

Retain default values for all other fields and click on the **OK** button.

| Presence Gateway                                                               | : |
|--------------------------------------------------------------------------------|---|
| Server URL:     net.pipe://localhost/Presence1       Present Domain:     1     |   |
| Enable connection for monitor of presence or line state                        |   |
| Enable connection to Microsoft Lync/Skype for Business                         |   |
| Enable setting of presence from referrals                                      |   |
| 🥅 Mobile Line Status                                                           |   |
| Mobile Domain[s] to subscribe to:                                              |   |
| Mobile Prefix:<br>Mobile in ExtraField:<br>(1-20)<br><u>D</u> k <u>C</u> ancel |   |

From the **Enterprise Management Center** window as shown in **Section 8.1**, navigate to **Services**  $\rightarrow$  **te62cs1k76** and restart the *Trio Presence1* and *Trio CD1* services as shown in the screen below.

| 1 <u>7</u>                                                                         | Enterprise Management Center (Admir       | nistrator) - | [30]                                      |
|------------------------------------------------------------------------------------|-------------------------------------------|--------------|-------------------------------------------|
| <u>F</u> ile <u>E</u> dit <u>V</u> iew <u>A</u> ctions <u>H</u> elp                |                                           |              |                                           |
| Enterprise Management Center                                                       |                                           |              | (@TRI0                                    |
| Overview                                                                           |                                           |              |                                           |
| <ul> <li>Bervices</li> <li>Bervices</li> <li>Bervices</li> <li>Bervices</li> </ul> | te62cs1k76                                |              |                                           |
| Parameters                                                                         | Name                                      | Status       | Comment                                   |
| CCRoot                                                                             | 🕸 Trio Operations And Maintenance Service | Running      | Trio Operations And Maintenance Service   |
|                                                                                    | A SQL Server (EISQL)                      | Running      | SQL Server (EISQL)                        |
|                                                                                    | WySQL Service                             | Running      | MySQL Service                             |
| E                                                                                  | World Wide Web Publishing Service         | Running      | World Wide Web Publishing Service         |
| ContactCenter (CC1)                                                                | 🕸 Trio Client Phone Manager               | Running      | Client Phone Manager Service              |
| E CoreSecurity                                                                     | 🕸 Trio TeleVoice Service                  | Running      | Trio TeleVoice Service                    |
| 🖶 🔚 General                                                                        | 🕸 Trio CC1                                | Running      | Trio Contact Center CC1                   |
| 💼 🧱 Ll                                                                             | 🕸 Trio CC1 Custom                         | Running      | Trio Contact Center CC1 Custom Service    |
| 🛓 📲 OAM                                                                            | 🕸 Trio CC1 Mail                           | Not Active   | Trio Contact Center CC1 Mail              |
| Presence (Presence 1)                                                              | 🕸 Trio Presence1                          | Running      | Trio Presence Service                     |
|                                                                                    | 🕸 Trio Unify SQLBase Service              | Running      | Company Directory Database Engine Service |
|                                                                                    | 🕸 Trio CD1                                | Running      | Trio Company Directory Service CD1        |
|                                                                                    | 🏘 Trio CD1 Custom                         | Not Active   | Trio Company Directory CD1 Custom Service |
|                                                                                    |                                           |              | Restart Start Stop                        |

### 8.3 Administer Users

To launch the Trio Administrator window to configure users as shown in the screen below, launch the 'Trio Administrator' icon as shown here.

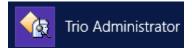

From the **Trio Administrator** window, navigate to **Admin → Add Subscriber**.

| 仓                                    | Trio Adminis                                      | trator        |                                       |            | _ <b>D</b> X |
|--------------------------------------|---------------------------------------------------|---------------|---------------------------------------|------------|--------------|
| File Edit View Search Functions Wind | w Admin Help                                      | _             |                                       |            |              |
| la 🗞 🚯 🔊 🕺 🖓 🖓                       | <u>A</u> dd Subscriber<br><u>C</u> opy Subscriber | ved Searches: | · · · · · · · · · · · · · · · · · · · | •          |              |
| Extension Department                 | Edit Subscriber                                   | e             | To                                    | Title      | Alternate an |
| 56203<br><                           | Remove Subscriber                                 |               |                                       |            | >            |
|                                      | E <u>d</u> it Company                             |               |                                       |            | - 4          |
| Reason Fro                           | Administrate CC1                                  |               | Alternate                             | Answering  | Information  |
| Find:                                | III                                               |               |                                       |            | >            |
|                                      |                                                   |               | 1                                     |            |              |
| (                                    |                                                   |               | Trio Admin 2017-02-22                 | 17:28 -00- | NUM          |

In the Add Subscriber window as shown below, from the Security tab, select the Extension radio button and populate the Sign-in address field with the correct information of the user whose presence needs to be monitored. The example below shows the sign in address of user '56203', which is *sip:56203@bvwdev.com*. Populate the other tabs as required and click on the OK button.

| G/                                                                                                    | Add Subscriber                                                                               |      | x |
|----------------------------------------------------------------------------------------------------|----------------------------------------------------------------------------------------------|------|---|
| Subscriber<br>- Phone<br>- Security<br>- Department<br>- Skills<br>- Message Channels<br>- Schedule<br>- Extra Fields<br>- Secretary<br>- Future Updates | Security Type of Subscriber User Extension Communicator Sign-in address sip:56203@bvwdev.com |      |   |
| Add Subscriber                                                                                                    | Copy Subscriber OK Cancel Apply H                                                            | lelp |   |

# 9. Verification Steps

This section provides the tests that can be performed to verify correct configuration of Avaya Aura® Presence Server with Trio Enterprise.

## 9.1 Verify Status of Avaya Aura® Presence Server Snap-in

In System manager web page, to confirm a successful Presence Server SIP entity connection to Session Manager, click on **Element**  $\rightarrow$  **Session Manager** and then select **System Status**  $\rightarrow$  **SIP Entity Monitoring**, click on the **PresenceServer** entity to verify its status. The detail page shows the link from **PresenceServer** to **Session Manager** via **TLS** is **UP**.

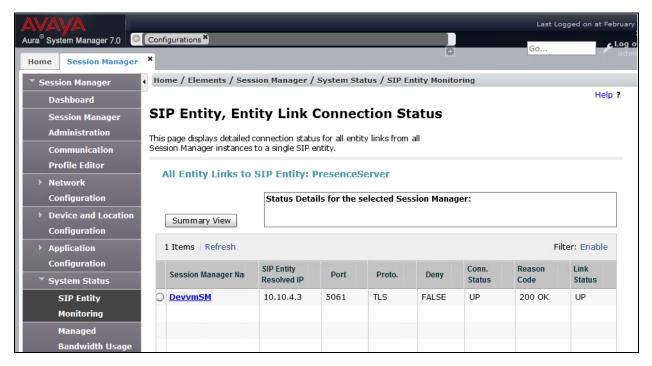

# 9.2 Verify Status of Users via Local Presence Server Client

Refer to Section 7, which explains the LPS test client verifying the presence status of a user.

## 9.3 Verify Status of Users via Trio Enterprise Attendant

To verify that Trio Enterprise shows the presence status of users, log in to the Trio Enterprise Attendant by launching the "Agent Client" icon as shown here.

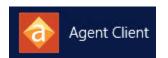

Log in with the appropriate credentials. The **Trio Enterprise Attendant** window appears as shown below. The screen below shows the presence of user *56203* as *Available*. Change the presence status of this user to "Busy" and the same is reflected on the Trio Enterprise screen as shown in the following screen.

| Ready v           | t 🛞 -    | E 💿 🗠 | 6 9 4                                                                                       | 5 E ( | ் ஆ- | 8 1 | 0 - | 6 - 5 |
|-------------------|----------|-------|---------------------------------------------------------------------------------------------|-------|------|-----|-----|-------|
| Ic Service        | Phone no | Time  | Job no                                                                                      |       |      |     |     |       |
|                   |          |       |                                                                                             |       |      |     |     |       |
|                   |          |       |                                                                                             |       |      |     |     |       |
|                   |          |       |                                                                                             |       |      |     |     |       |
|                   |          |       |                                                                                             |       |      |     |     |       |
| Company Directory | ✓ Q 56   | ] ;   | 🏡 <current service)<="" td=""><td>&gt; •</td><td></td><td></td><td></td><td></td></current> | > •   |      |     |     |       |

| Image: Time     Job no |
|------------------------|
| Time Job no            |
|                        |
|                        |
|                        |
|                        |
|                        |
|                        |
|                        |
|                        |
|                        |
|                        |
|                        |
|                        |
| Current service>       |
|                        |
|                        |
|                        |

# **10. Conclusion**

These Application Notes have described the administration steps required to integrate Trio Enterprise with Avaya Aura® Presence Services Snap-in running on Avaya Breeze<sup>TM</sup> Platform using a Java API. All test cases passed with any observations noted in **Section 0**.

# 11. References

These documents form part of the Avaya official technical reference documentation suite. Further information may be had from <u>http://support.avaya.com</u> or from the local Avaya representative.

- 1. Administering Avaya Aura® Session Manager, Release 7.0, Issue 1 August 2015
- 2. Deploying Avaya Aura® System Manager, Release 7.0, Issue 1 September 2015
- 3. Administering Avaya Aura® System Manager for Release 7.0, Release 7.0, Issue 1 August 2015
- 4. Avaya Aura® Communication Manager Feature Description and Implementation, Release 7.0, 555-245-205, Issue 1 August 2015
- 5. Deploying Avaya Breeze<sup>™</sup>, Release 3.2 Issue 1October 2016
- 6. Administering Avaya Breeze<sup>TM</sup>, Release 3.2 Issue 1October 2016
- 7. Avaya Aura® Presence Services Snap-in Reference, Release 7.0.1 Issue 2 May 2016
- 8. *Presence Services SDK Developers Guide*, Compass Document ID: 137976, PS Release: 7.0.1, Version: 1.0 Dec 3, 2015

Product Documentation for Enghouse Interactive AB can be obtained in the installed software or at: <u>http://enghouseinteractive.com</u>

#### ©2017 Avaya Inc. All Rights Reserved.

Avaya and the Avaya Logo are trademarks of Avaya Inc. All trademarks identified by  $\mathbb{B}$  and  $^{TM}$  are registered trademarks or trademarks, respectively, of Avaya Inc. All other trademarks are the property of their respective owners. The information provided in these Application Notes is subject to change without notice. The configurations, technical data, and recommendations provided in these Application Notes are believed to be accurate and dependable, but are presented without express or implied warranty. Users are responsible for their application of any products specified in these Application Notes.

Please e-mail any questions or comments pertaining to these Application Notes along with the full title name and filename, located in the lower right corner, directly to the Avaya DevConnect Program at <u>devconnect@avaya.com</u>.